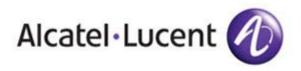

# Account Administration

# Password Reset Process

User instructions for how to reset your password for access to the OnLine Customer Support site at:

http://www.alcatel-lucent.com/support

Updated October, 2009

All Rights Reserved © Alcatel-Lucent 2006 - 2009

# Step One - Access Alcatel-Lucent Support site

Go to http://www.alcatel-lucent.com/support

You will be taken to a landing page with links to Alcatel-Lucent Support and Training. Click on "Alcatel-Lucent Support" to be directed to the former OnLine Customer Support site.

# Support and Training

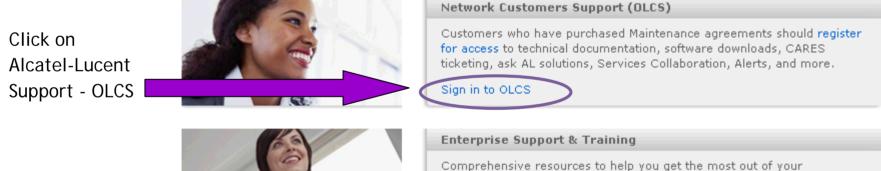

Comprehensive resources to help you get the most out of your communications solutions and products. Assistance is provided worldwide,

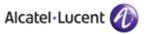

# Step Two - Select Sign In/Register

- This snapshot is of the OnLine Customer Support Web Site before you log in.
- Limited content is available without an account, so all customers are encouraged to

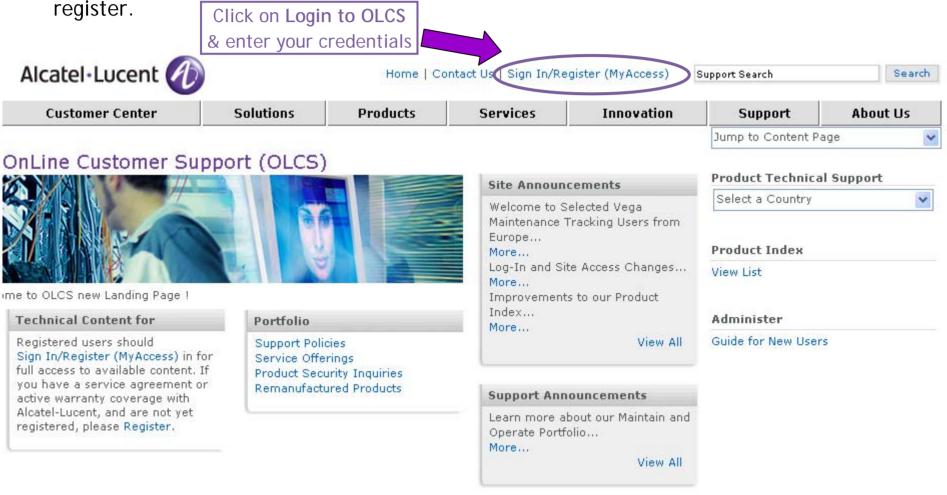

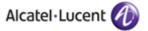

# Step Three - Select Forgot your password?

### **Registered User Login**

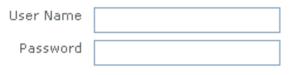

By clicking on the login button, you agree to the Terms of Use.

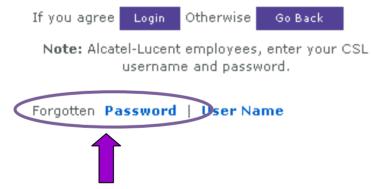

Click on Forgotten password?

# **Related Links**

- Registration Benefits
- Registration FAQs
- Register for Access
- Having Access Problems?

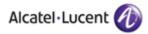

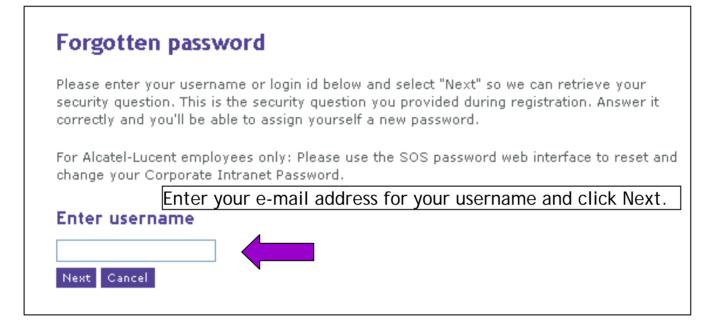

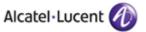

# Step Five - Enter Security Answer and New Password

# Forgotten password

Please answer your security question. You must create a new password following these guidelines and confirm it in the fields below.

- The new password cannot be the same as the current password.
- The password length must be minimum 8 characters.
- The new password cannot match the previous 10 passwords.
- The password needs to have 1 letter and 1 special character (non alphanumeric).

Alcatel-Lucent Employees: You can only change your password from a machine on your local NT Domain.

#### **Security Question**

Where were you born?

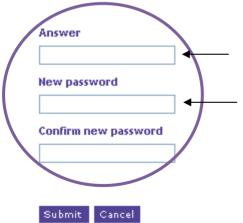

Enter the answer to your security question which you chose when you registered. Note: Security answers are case sensitive.

Enter a new password twice, following the guidelines listed on the page

Click Submit.

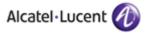

# Step Six - Login to OLCS

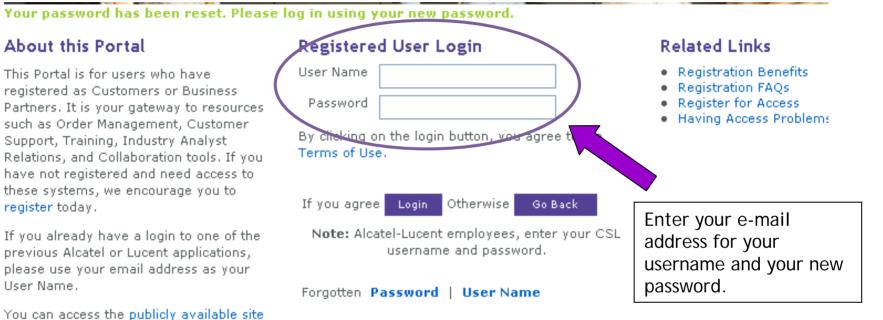

information and tools - including our solutions and financial reports - without having a login.

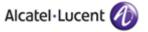

# Step Seven - OnLine Customer Support home page

### OnLine Customer Support (OLCS)

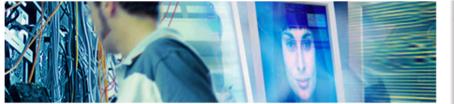

Welcome to OLCS new Landing Page !

| My Status                             | CARES Requests                                   |
|---------------------------------------|--------------------------------------------------|
| Recent Alerts<br>Recent Documentation | CARES Home<br>Create a Request<br>Find a Request |
|                                       | Enter AR, PR, FSR#                               |
| Technical Content for                 |                                                  |
| My Products                           |                                                  |
|                                       | My Service Collabor                              |
|                                       | 3G-MSC Manuals<br>5070 SSG Collaboratio          |

Σ

#### ation Areas

on ALU 9980 ALU AMS-Navis Collaboration AMADEUS Project Collaboration 64 - L. -

### Site Announcements

Welcome to Vega Maintenance Tracking Users from South & Central...

### More....

Welcome to Selected Vega Maintenance Tracking Users from Europe...

### More....

Welcome to Selected Vega Maintenance Tracking Users from Europe... More...

View All

### Support Announcements

Learn more about our Maintain and Operate Portfolio... More...

View All

### My Support My Products My Entitlements My Extranet

#### Product Technical Support

| Select a | Country |
|----------|---------|
|----------|---------|

¥

#### Product Index

View List

#### Administer

Customize Page Layout Upgrade Registration Select Default Home Page Guide for New Users My Site Map

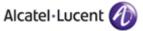